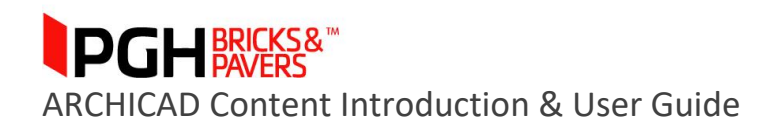

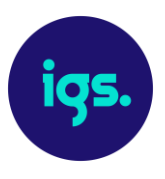

#### **PGH Bricks ARCHICAD Content Introduction & User Guide May, 2018**

This document provides a detailed insight into the ARCHICAD Materials library supplied by [PGH](http://www.pghbricks.com.au/)  [Bricks.](http://www.pghbricks.com.au/) The library is comprised of Element Attributes including Building Materials and Surfaces with applied textures. All of these assets are created natively in ARCHICAD, allowing users the ability to design and document PGH's Brick product ranges.

This document covers how to import the content into your projects as well as how to apply the content to your models. Also detailed is an overview of the ARCHICAD content methodologies used to ensure a thorough, flexible and reliable content library.

Should you require Brick options outside the range of products detailed in this initial ARCHICAD Materials library, please contact PGH Bricks to discuss a solution that meets your specific project needs.

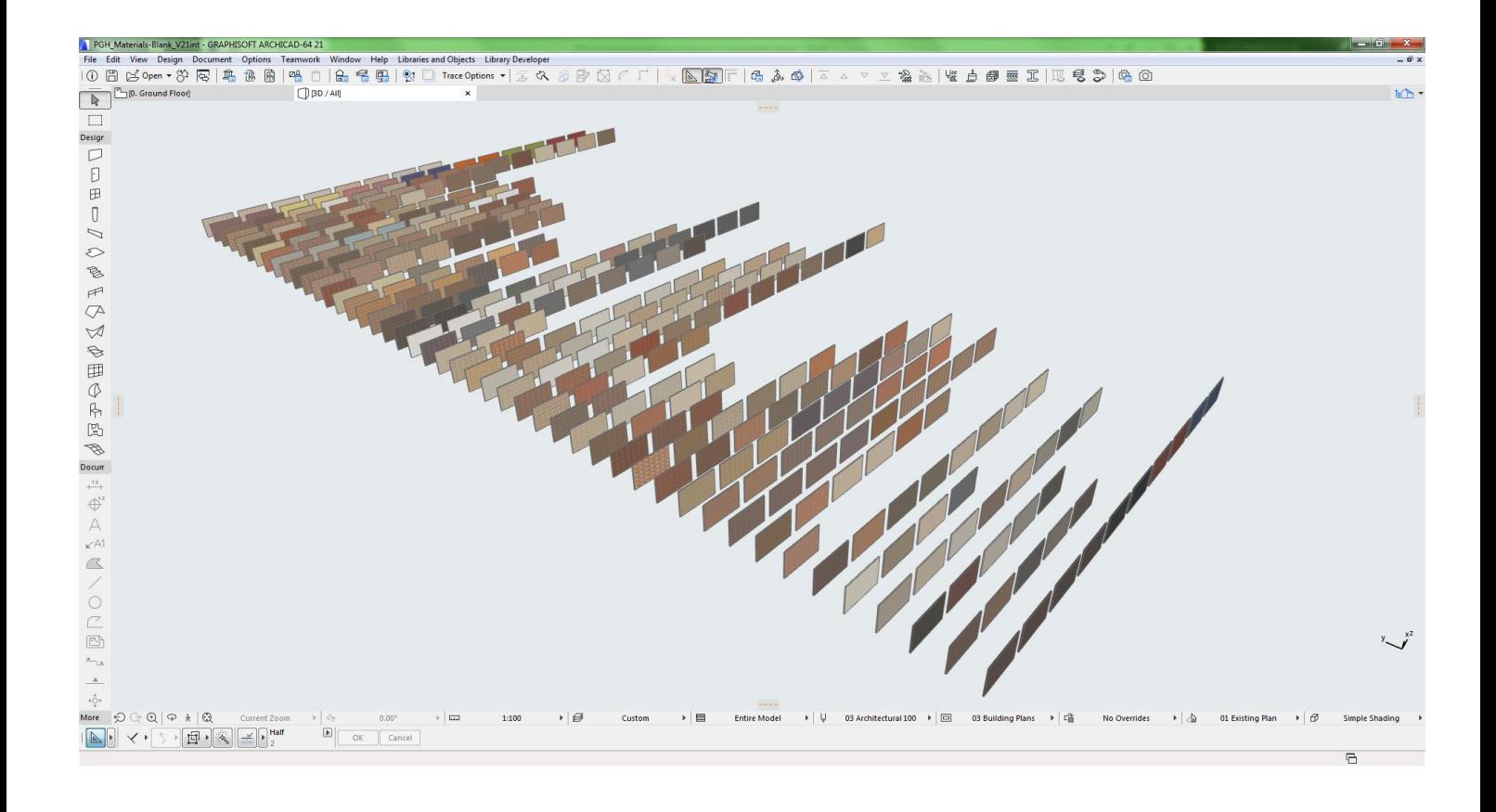

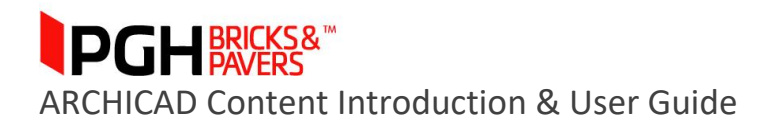

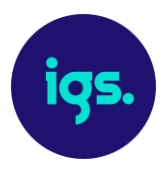

# **Table of Contents:**

- *1.0 PGH Bricks ARCHICAD Creation Considerations*
- *2.0 Importing PGH ARCHICAD Attributes*
- *3.0 PGH Bricks ARCHICAD Content Product Range Overview* **3.1 The Basic Approach 3.2 The Advanced, Controlled Approach**
- *4.0 Closing Statement*

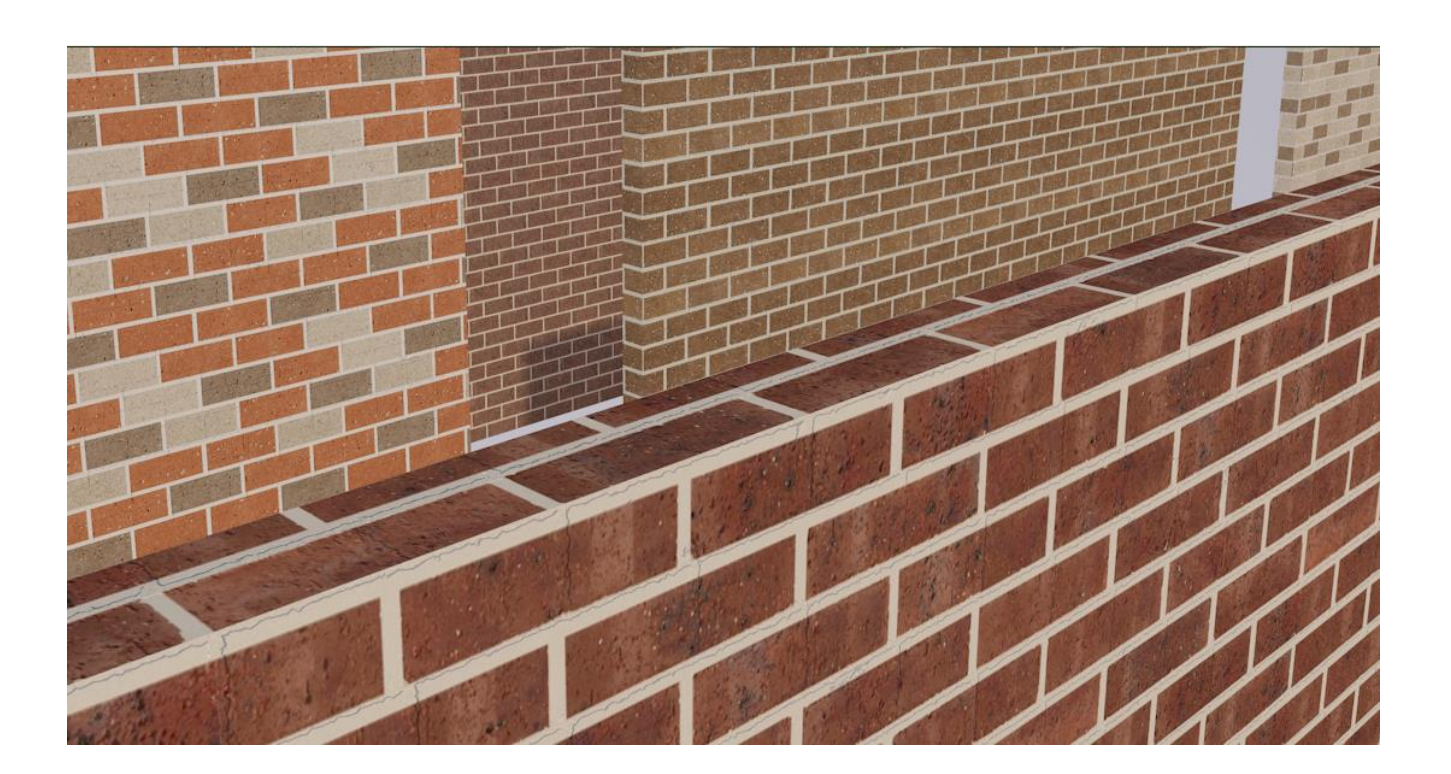

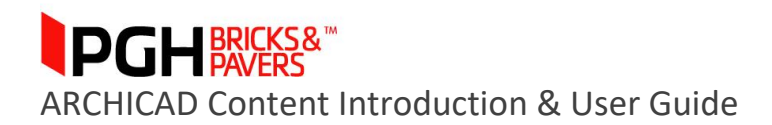

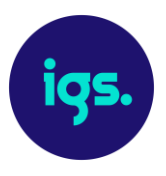

# *1.0 PGH Bricks ARCHICAD Creation Considerations*

The PGH Bricks ARCHICAD Attributes library has been created to a consistent standard with the objective of covering all the necessary properties applicable to Building Materials and Surface Attributes.

Primary content creation insights:

1. Attribute management is a crucial aspect of every ARCHICAD model and directly relates to documentation management which differs at every firm. We have therefore created the content as a standard Attribute file so it can be micro-managed on import through ARCHICAD's Attribute Manager.

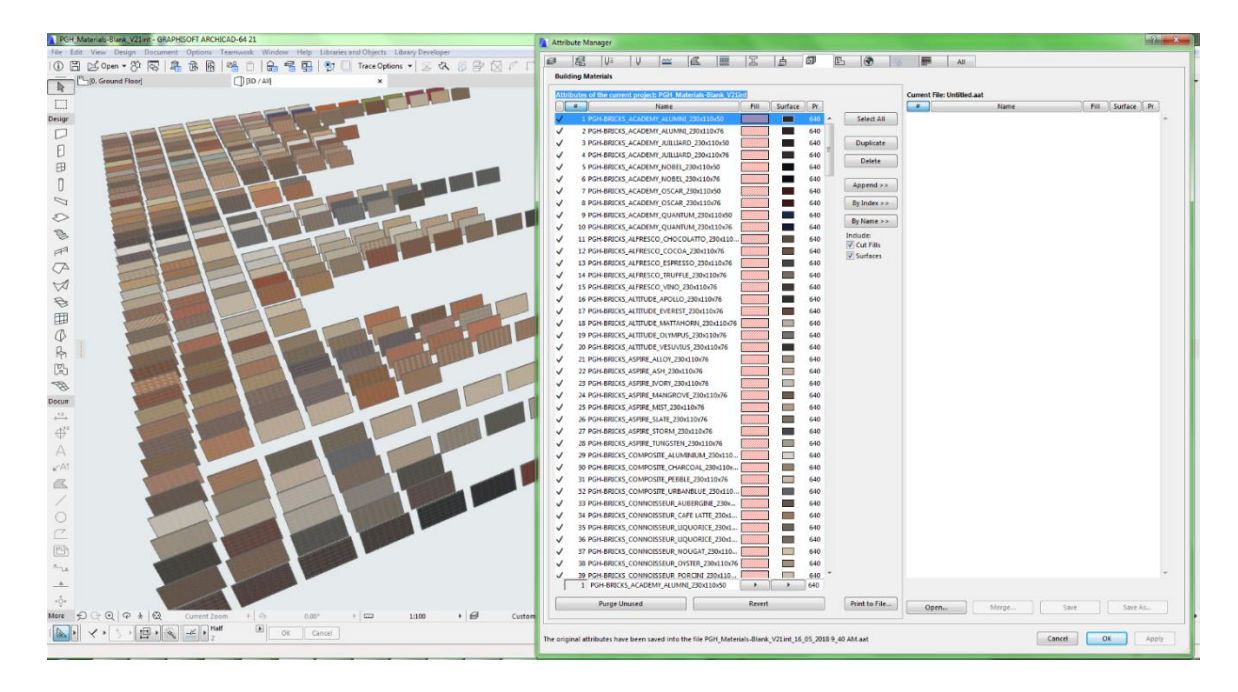

2. Building Materials properties have been fully populated with PGH Bricks' product data

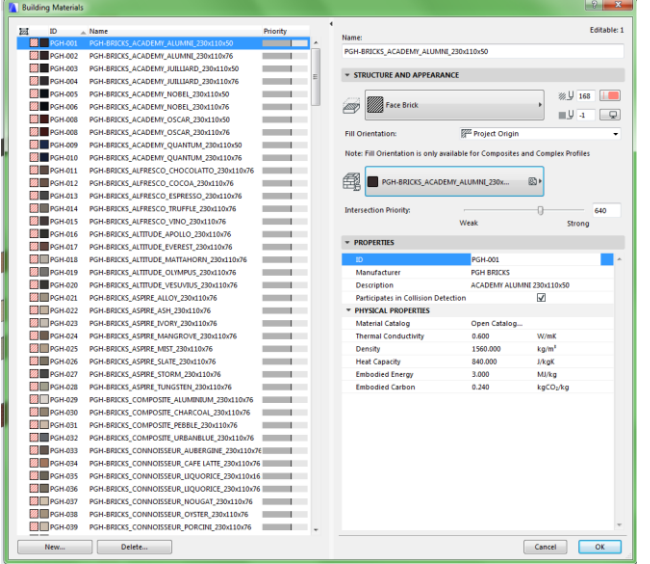

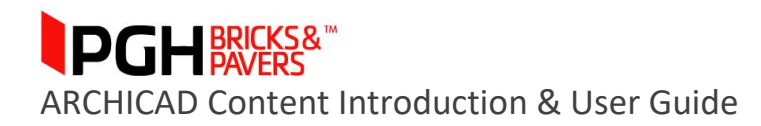

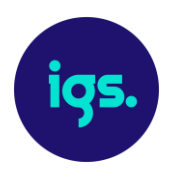

- 3. The 'Out of the Box' (OOTB) ARCHICAD Attributes such as the assigned Cut Fill and Pens have been set to Graphisoft's international template.
- 4. Product Surfaces have been assigned to each product Building Material.

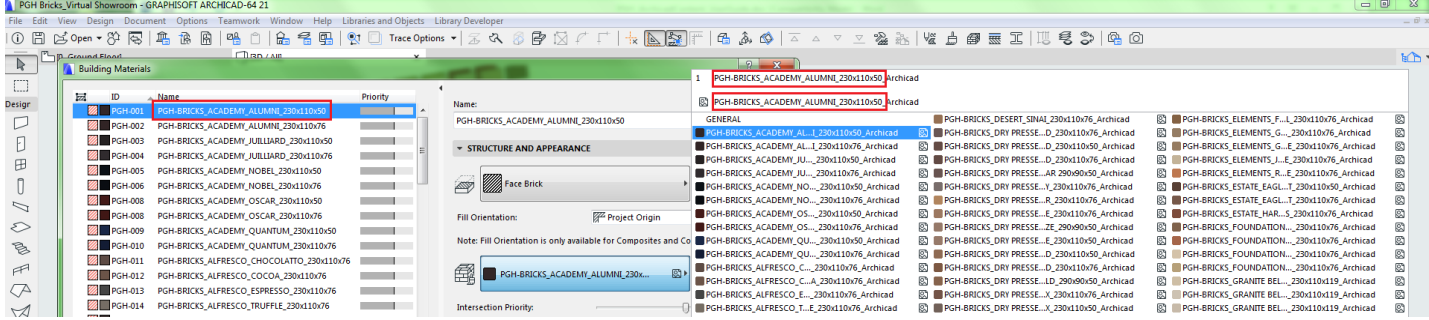

5. Surfaces have been correctly defined for Internal, OpenGL, and Cinerender engines.

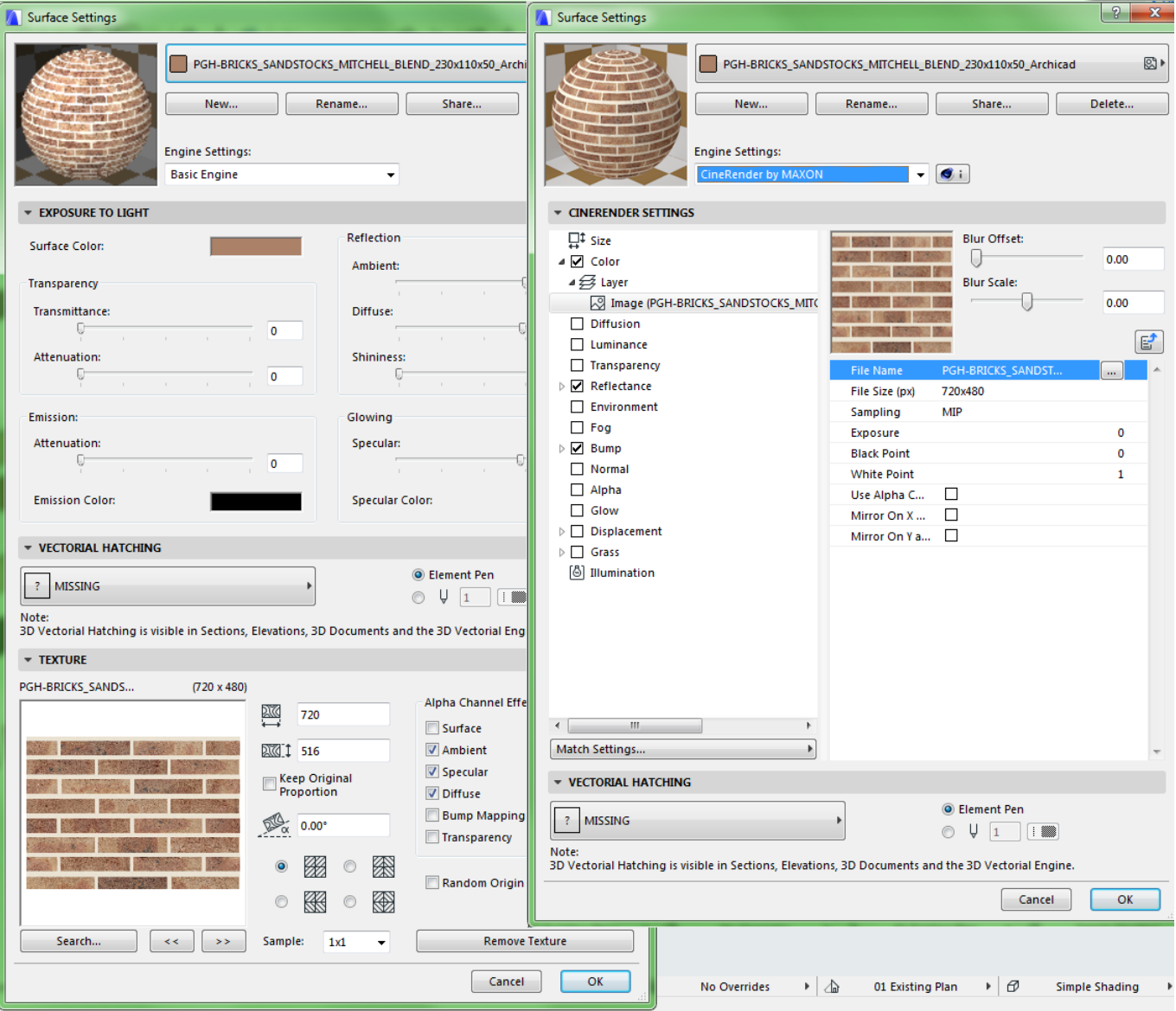

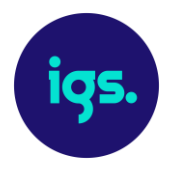

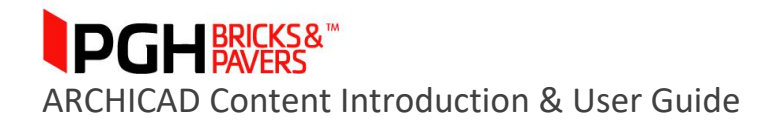

6. Optimised Images - Textures have been assigned to each Surface. Careful attention has been given to ensuring the correct real-world scale of each texture image, as well as the balance between file size and visualisation quality.

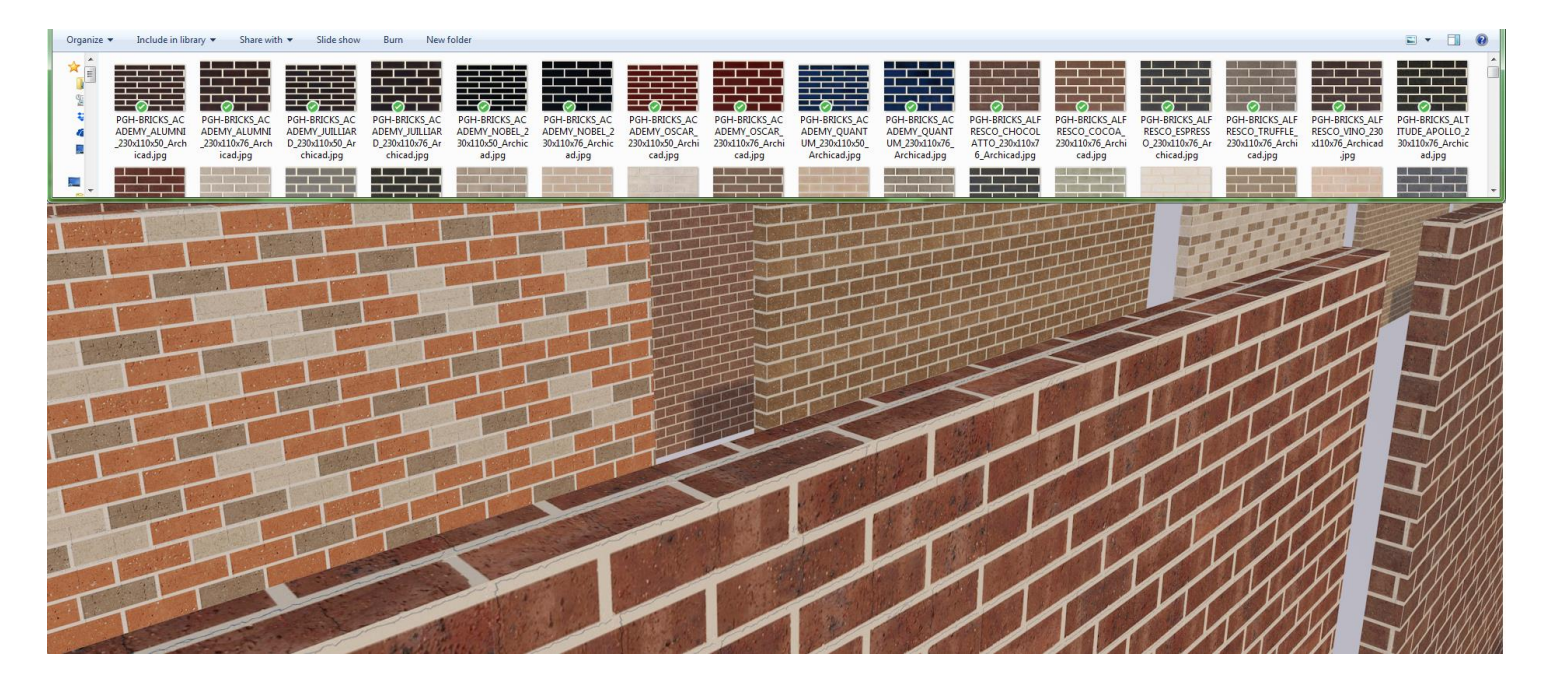

7. All Attributes have logical and consistent naming applied.

## *2.0 Importing PGH ARCHICAD Attributes*

#### **2.1 The Basic Approach**

For firms that have a less regimented approach to the management of ARCHICAD Attributes, the importation of PGH ARCHICAD content can be done by simply copying and pasting the Wall(s) from the provided sample file highlighted below. This will import Building Materials and Surface Attributes which can then be applied to your model.

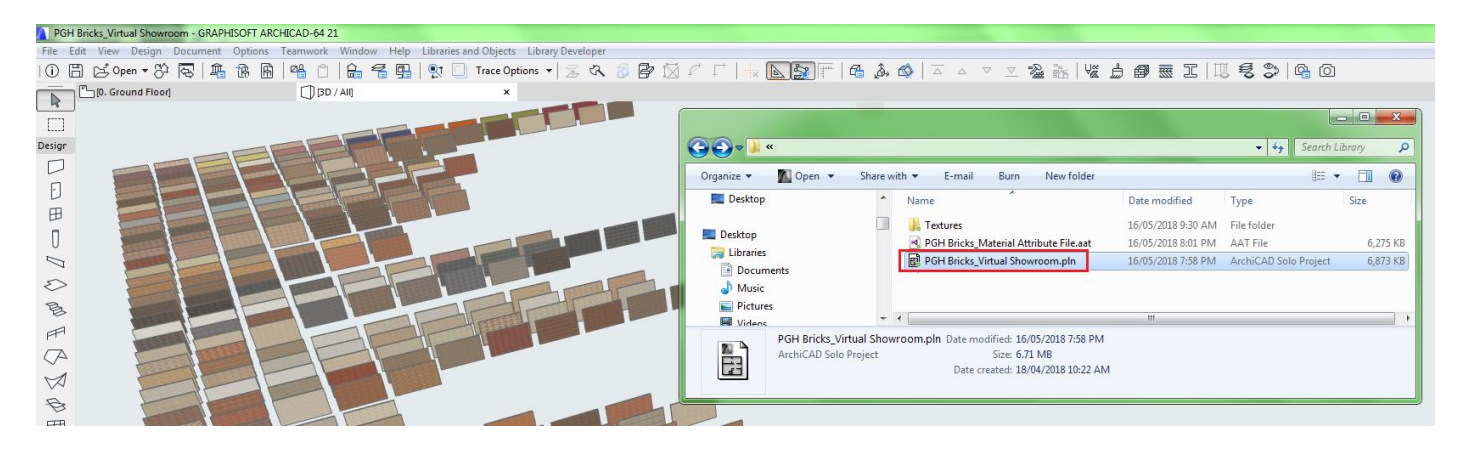

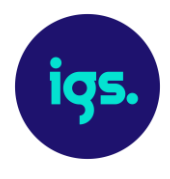

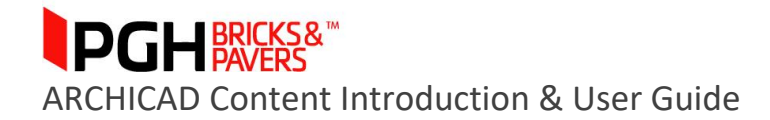

#### **2.2 The Advanced, Controlled Approach**

In firms where ARCHICAD Attributes are used in a more regulated fashion – owing to downstream project model and documentation automation - the Attribute Manager is best utilised. To accommodate this, we have we have generated an ARCHICAD Attribute file (.aat) for the PGH Materials.

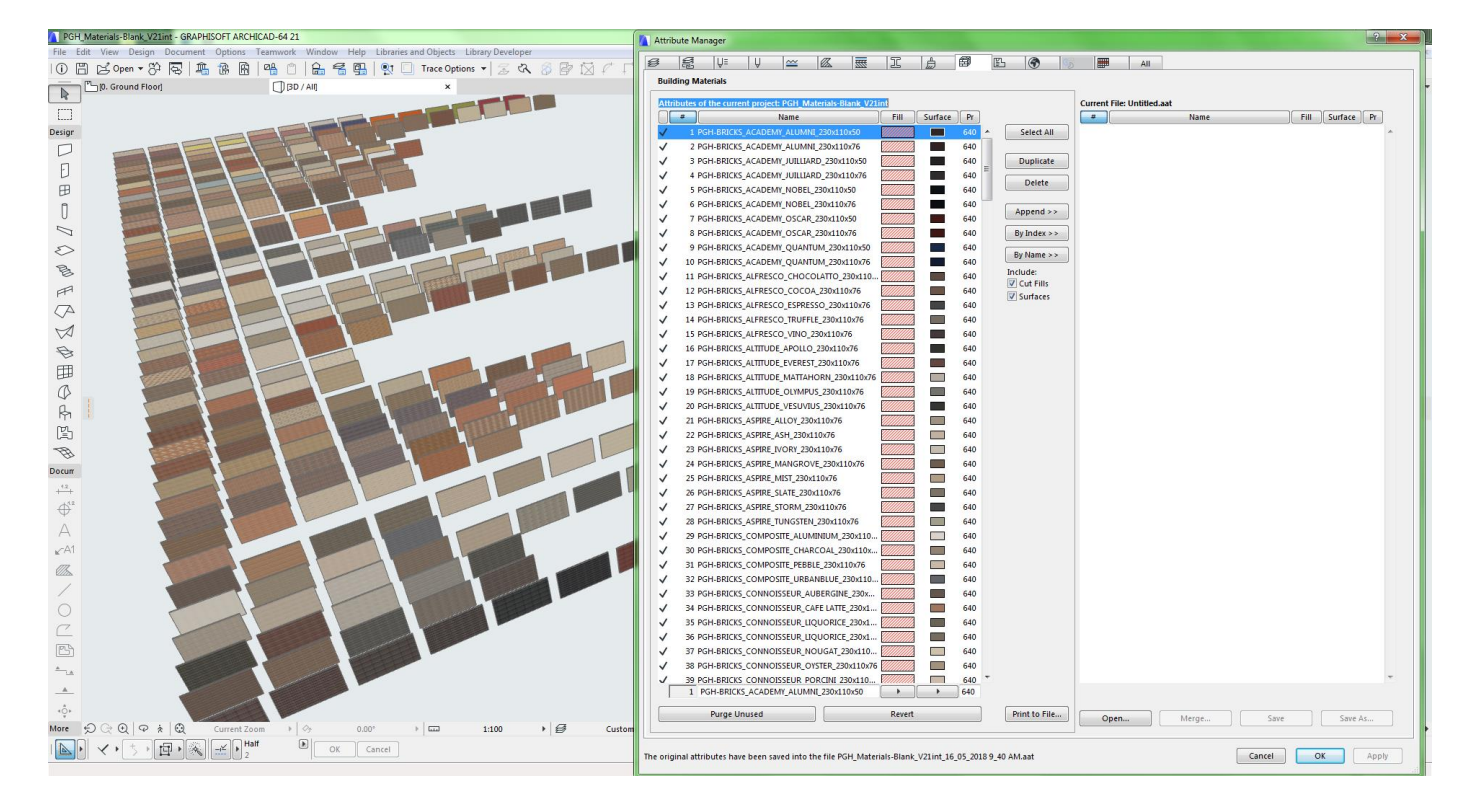

Open your Attribute Manager within ARCHICAD and Navigate to the Building Materials tab. In the Attribute Manager open the PGH attribute file.

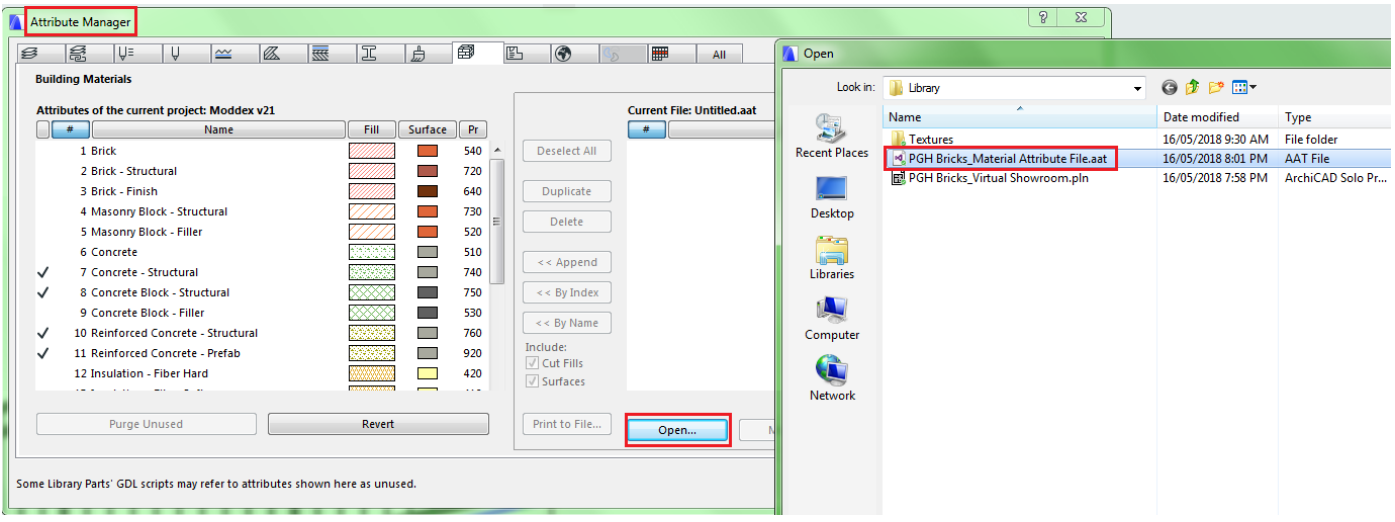

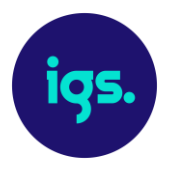

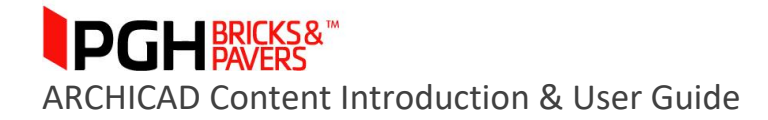

Once you have loaded the Attribute file simply select the product(s) you wish to import and select the 'Append' button. Please note, this process does not result in a different outcome from the *2.1 Basic Approach*. However, you do have the opportunity to rename the attributes either before Appending them from the PGH attribute file or before selecting the Apply button.

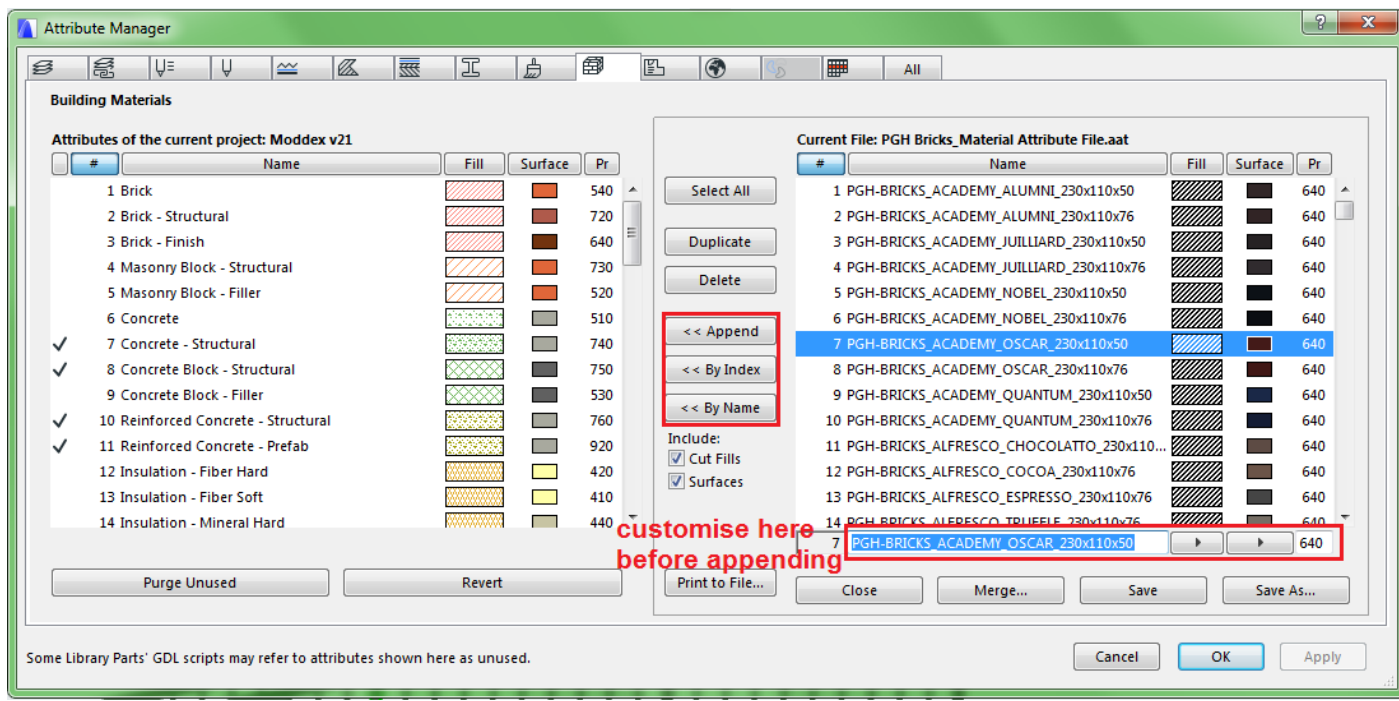

Advanced ARCHICAD users can also set a desired ID. You can achieve this by Appending the product (Building Material) to your Attributes, then creating a new Attribute file. You then need to Append from your project's Attributes to an empty Attribute definition on the right of the Attribute Manager. You will require one less Attribute than the ID number you require for the new Attribute. Then Append the new Attribute you copied to your project list earlier, providing the ID you desire. You can then save this file and bring the Attribute back with the right ID.

## *3.0 Closing Statement*

The overarching goal in creating this ARCHICAD content library is to increase the ease in which ARCHICAD users can design, document and specify PGH Bricks' products within the ARCHICAD environment. PGH Bricks is committed to the continued development of this ARCHICAD content library as the industry and BIM workflows evolve over time.

We welcome your feedback and insights to ensure we can continue to accommodate your ARCHICAD content requirements.

- End of Document -